# Guide to Importing Users into PearsonAccess<sup>next</sup>

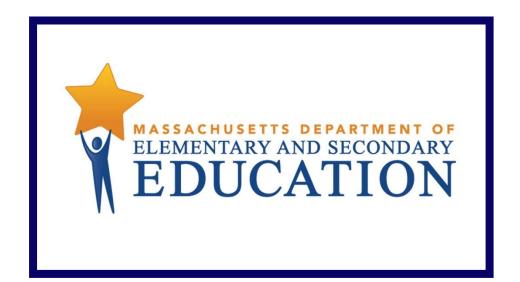

# Version 3.0

Last updated: May 23, 2018

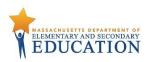

## **Document Revisions**

| Revision Date | Version | Description                                              |
|---------------|---------|----------------------------------------------------------|
| 11/30/2016    | 1.0     | Initial Version                                          |
| 11/21/2017    | 2.0     | Updated conferrability rules for Technology Coordinators |
| 1/19/2018     | 2.1     | Updated metadata title and title page                    |
| 5/23/2018     | 3.0     | Added Published Report role                              |

contact the **Department's Student Assessment Services** with policy questions: Telephone: 781-338-3625 Email: <u>mcas@doe.mass.edu</u>

> Contact the **MCAS Service Center** for logistical support: Hours: 7:00 am-5:00 pm, Monday-Friday Telephone: 800-737-5103 Email: <u>mcas@measuredprogress.org</u> Fax: 877-325-4421

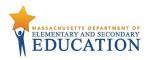

#### Purpose

The purpose of this document is to provide the information needed when assigning additional users to PearsonAccess<sup>next</sup>. The Department will create initial accounts for new users based on roles in School/District Profiles each year in mid-late September, prior accounts will roll over each school year. Additional accounts will need to be managed locally. The first section of this document provides step-by-step instructions for importing a file containing multiple new users into PearsonAccess<sup>next</sup> (i.e., the "user file"). Additional users can also be added one at a time to PearsonAccess<sup>next</sup> by using the user interface. The second section provides a table with a list of fields that are included in the User File Import. This table includes the name of each field, field definitions, field length requirements, and expected values. It indicates if the field is required for a successful import (rows with required fields are highlighted in light green).

#### **Overview of User Accounts and PearsonAccess**<sup>next</sup>

User accounts are granted to educators and administrators who require access to PearsonAccess<sup>next</sup>. All user accounts are assigned to at least one organization (e.g., a school or district) and are associated with a username and email address.

#### **Role Types**

There are five roles that can be assigned to users in PearsonAccess<sup>next</sup>. A user account will generally only need one role assigned, but multiple roles can be assigned if needed. For example, a Principal or School Test Coordinator may also be assigned the Technology Coordinator Role.

#### **List of Roles**

- District Test Coordinator Role Assigned by the Department to District level user accounts.
- **Principal or School Test Coordinator Role -** Assigned by the Department to Principal or School Test Coordinators.
- Test Administrator Role Assigned to users (who will be assigned by their school or district) who will be administering computer-based tests.
- Technology Coordinator Role Assigned to users who will be supporting technology for computer-based testing.
- Published Reports Role Secondary role assigned to Test Administrators or Technology Coordinators to grant the ability to see published reports.
  - This role does not need to be assigned to District Test Coordinators and Principal or School Test Coordinators to access published reports.
  - This cannot be the only role assigned to a user. This must be assigned with the Test Administrator or Technology Coordinator role.

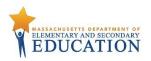

#### **User Role Conferrability**

| If the user has been granted this role    | then the user may grant these roles to others. |
|-------------------------------------------|------------------------------------------------|
| Base Roles                                |                                                |
|                                           | District Test Coordinator Role                 |
| District Test Coordinator Role            | Principal or School Test Coordinator Role      |
|                                           | Technology Coordinator Role                    |
|                                           | Test Administrator Role                        |
|                                           | Published Reports Role                         |
|                                           | Principal or School Test Coordinator Role      |
| Principal or School Test Coordinator Role | Technology Coordinator Role                    |
|                                           | Test Administrator Role                        |
|                                           | Published Reports Role                         |
| Test Administrator Role                   | Does not have ability to create other accounts |
| Technology Coordinator Role               | Technology Coordinator Role                    |
|                                           | Test Administrator Role                        |

### Section 1. Importing a User File

- 1. Log into PearsonAccess<sup>next</sup> at mcas.pearsonaccessnext.com, and select the applicable test administration in the top right corner.
- 2. From the Setup dropdown menu, select Import / Export Data.

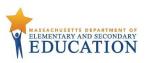

|          | SETUP                                                              | TESTING                                                                                                    | REPORTS                                                                                          |  |
|----------|--------------------------------------------------------------------|----------------------------------------------------------------------------------------------------|--------------------------------------------------------------------------------------------------|--|
|          | Select an action                                                   | Select an action                                                                                                    | Select an action 🔻                                                                               |  |
| ★ Progra | Groups                                                             | Biology Test                                                                                                    | Contact<br>MCAS Test Administration                                                              |  |
| Befc     | Organizations<br>Users<br>Feature Dates<br>Notifications           | aterials (via Student<br>Personal Needs Profile process December 5–16, 2016<br>rsonAccess Next).<br>materials January 30                          | Information and Online Servi<br>MCAS Service Center<br>Hours: 7:00 am-5:00 pm, Monday-<br>Friday |  |
| Derc     | TestNav Configurations<br>Remote Test Settings<br>Precache By Test | DPA (Materials Received section)<br>ng discrepancies, if necessary<br>nal materials, if necessary<br>p.m.<br>January 30–February 2, 12:00<br>p.m. | Telephone: 800-737-5103<br>Email: mcas@measuredprogress.org<br>Fax: 877-325-4421                 |  |

3. From the Tasks dropdown menu, select Import / Export Data.

| A<br>Home | ¢<br>Setup  | <b>⊠</b><br>Testing | Reports | <b>2</b><br>Support |   |       |   |
|-----------|-------------|---------------------|---------|---------------------|---|-------|---|
| Impoi     | rt / Ex     | port D              | ata     |                     |   |       |   |
| 🖺 Task    | s 1 Sele    | cted                |         |                     |   |       |   |
| Select    | Tasks       |                     |         |                     | • | Start | • |
| ✓ Im      | port / Expo | ort Data            |         |                     |   |       |   |
| Vie       | w File Det  | tails               |         |                     |   |       |   |

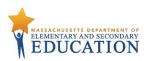

4. From the **Type** dropdown menu, select **User Import**.

| PearsonAccess <sup>next</sup>                                                            |  |  |  |  |  |  |  |  |  |
|------------------------------------------------------------------------------------------|--|--|--|--|--|--|--|--|--|
| Tasks for Importing and Exporting                                                        |  |  |  |  |  |  |  |  |  |
| Import / Export Data                                                                     |  |  |  |  |  |  |  |  |  |
| Type*                                                                                    |  |  |  |  |  |  |  |  |  |
| Student Registration Export<br>Student Registration Import<br>User Export<br>User Import |  |  |  |  |  |  |  |  |  |

5. Choose the saved file (must be in .CSV format) and select Process.

| PearsonAccess <sup>next</sup>     | Massachusetts                |   |  |  |  |  |  |  |  |
|-----------------------------------|------------------------------|---|--|--|--|--|--|--|--|
| Tasks for Importing and Exporting |                              |   |  |  |  |  |  |  |  |
| Import / Export Data              |                              |   |  |  |  |  |  |  |  |
| Туре*                             |                              |   |  |  |  |  |  |  |  |
| User Import 🔹                     |                              |   |  |  |  |  |  |  |  |
| Source File                       | Additional e-mails           |   |  |  |  |  |  |  |  |
| Choose File No file chosen        | Enter a valid e-mail address | ] |  |  |  |  |  |  |  |
| Ignore Error Threshold            |                              |   |  |  |  |  |  |  |  |
| Process Cancel                    |                              |   |  |  |  |  |  |  |  |

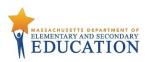

#### **Helpful Hint:**

• A file may contain records with or without errors. The records without errors will be imported into PearsonAccess<sup>next</sup>. Records with errors will need to be corrected and re-imported into PearsonAccess<sup>next</sup>. You may reuse the initial import file, leave the records without errors in the file, and correct only the records with errors. When re-importing this file, PearsonAccess<sup>next</sup> will treat the records without errors as updates, even if no values changed. This will not cause any issues.

#### Checking the status of an imported file

The View File Details screen will appear after selecting Process. This screen will show the processing status. Select the *screen* icon next to Details to refresh the screen (or you may refresh the browser).

After the file processes, the View File Details screen will show a Complete message, and the number of Successful Records processed will be indicated. The number of Error Records processed will also be indicated. You will receive an email notification once the file is fully processed.

| Tasks for Importing and Exporting |                                                            | O Add Task                                                        | Previous Task | Next Task > | Exit Tasks 🗙 |  |  |  |
|-----------------------------------|------------------------------------------------------------|-------------------------------------------------------------------|---------------|-------------|--------------|--|--|--|
| View File Details                 |                                                            |                                                                   |               |             |              |  |  |  |
| FILES (1)                         | DETAILS 😋                                                  |                                                                   |               |             |              |  |  |  |
| User Import UAT1.csv              | Complete<br>Saved information for all records in the file. |                                                                   |               |             |              |  |  |  |
|                                   | File Information                                           |                                                                   |               |             |              |  |  |  |
|                                   | Type<br>User Import<br>Name<br>User Import UAT1.csv        | Organization<br>Massachusetts (MA)<br>User<br>Test.User@email.com |               |             |              |  |  |  |
|                                   | Request Date<br>2016-11-03 12:01 PM<br>Total Records<br>5  | Download File                                                     |               |             |              |  |  |  |
|                                   | Successful Records<br>5<br>Error Records<br>0              |                                                                   |               |             |              |  |  |  |
|                                   | Steps                                                      |                                                                   |               |             |              |  |  |  |
|                                   | Step                                                       | Message                                                           |               |             |              |  |  |  |
|                                   | Import                                                     | Complete                                                          |               |             |              |  |  |  |

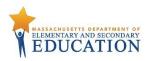

If there are errors, they will be displayed at the bottom of the screen. There is an option to download a file with just the records that contained an error in order to resolve these records and import the corrected records. There is also an option to view a list of error messages (without the records).

| Errors                    | Errors                                                             |  |  |  |  |  |
|---------------------------|--------------------------------------------------------------------|--|--|--|--|--|
| Download Re               | Download Records in Error 🚯                                        |  |  |  |  |  |
| Download Error Messages 🚯 |                                                                    |  |  |  |  |  |
| Record Number             | Message                                                            |  |  |  |  |  |
| 2                         | No matching organization could be found with code: IA-IA987654-1   |  |  |  |  |  |
| 3                         | 3 No matching organization could be found with code: IA-IA987654-1 |  |  |  |  |  |

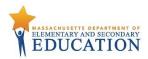

### Section 2. User File Layout

Below is a full list of fields that are included in the User File Import. This table includes the name of each field, field definitions, field length requirements, and expected values. Also, it indicates if the field is required for a successful import (rows with required fields are highlighted in light green).

| Column | Field Name | Required | Field  | Field Definitions           | Field Notes and Validations                       | Expected Values    |
|--------|------------|----------|--------|-----------------------------|---------------------------------------------------|--------------------|
| Letter |            | Y/N      | Length |                             |                                                   |                    |
|        |            |          | (Max)  |                             |                                                   |                    |
| А      | Action     | Y        | 1      |                             | If attempting to create a new user and the        | C = Create         |
|        |            |          |        | to be taken for the record. | username already exists in the system, the record | U = Update         |
|        |            |          |        |                             | will cause an error.                              |                    |
|        |            |          |        |                             | If attempting to update a record and the username |                    |
|        |            |          |        |                             | provided does not exist in the system, the record |                    |
|        |            |          |        |                             | will cause an error.                              |                    |
| В      | Username   | Y        | 100    | Must be a unique username.  | It is recommended this field matches the user's   | A–Z                |
|        |            |          |        |                             | email address to ensure the username is unique.   | a—z                |
|        |            |          |        |                             |                                                   | 0–9                |
|        |            |          |        |                             |                                                   | !                  |
|        |            |          |        |                             |                                                   | #                  |
|        |            |          |        |                             |                                                   | Ş                  |
|        |            |          |        |                             |                                                   | %                  |
|        |            |          |        |                             |                                                   | &                  |
|        |            |          |        |                             |                                                   | *                  |
|        |            |          |        |                             |                                                   | +                  |
|        |            |          |        |                             |                                                   | {                  |
|        |            |          |        |                             |                                                   | }                  |
|        |            |          |        |                             |                                                   | =                  |
|        |            |          |        |                             |                                                   | /                  |
|        |            |          |        |                             |                                                   |                    |
|        |            |          |        |                             |                                                   | ?                  |
|        |            |          |        |                             |                                                   | ~                  |
|        |            |          |        |                             |                                                   | @                  |
|        |            |          |        |                             |                                                   | No embedded spaces |

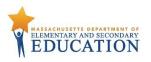

| Column<br>Letter | Field Name | Required<br>Y/N | Field<br>Length<br>(Max) | Field Definitions         | Field Notes and Validations                      | Expected Values                                                                                                    |
|------------------|------------|-----------------|--------------------------|---------------------------|--------------------------------------------------|----------------------------------------------------------------------------------------------------|
| С                | First Name | Y               | 50                       | The user's first name.    |                                                  | A-Z<br>a-z<br>0-9<br>,                                                                                                    |
| D                | Last Name  | Y               | 50                       | The user's last name.     |                                                  | A-Z<br>a-z<br>0-9<br>,                                                                                                    |
| Ε                | Email      | Y               | 100                      | The user's email address. | This must be a properly formatted email address. | A-Z<br>a-z<br>0-9<br>!<br>#<br>\$<br>%<br>^<br>&<br>*<br>+<br>{<br>}<br>=<br>/,<br>,<br>?<br>~<br>@<br>No embedded spaces |

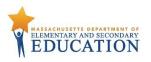

| Column<br>Letter | Field Name      |    | Length | Field Definitions                                                              | Field Notes and Validations                              | Expected Values           |
|------------------|-----------------|----|--------|--------------------------------------------------------------------------------|----------------------------------------------------------|---------------------------|
|                  |                 |    | (Max)  |                                                                                |                                                          |                           |
| F                | Authorized      | Y  |        | Contains the organization code(s)                                              | Can only create/modify organizations for users that      |                           |
|                  | Organization    |    |        | associated with the user.                                                      | are within the list of organizations that the user       | 0–9                       |
|                  |                 |    |        |                                                                                | submitting the file has access to.                       | :                         |
|                  |                 |    |        | Most users will have only one organization listed and will have access to that | Multiple organization codes must be separated            |                           |
|                  |                 |    |        | organization and all of its children                                           | with a colon (e.g. 12340000:43210030).                   |                           |
|                  |                 |    |        | organizations.                                                                 | with a colori (c.g. 12340000.43210030).                  |                           |
| G                | Roles           | Y  |        | The role codes associated to a user. The                                       | Can only create/modify roles for users that are          | STATE_ROLE                |
|                  |                 |    |        | values in this field should represent all                                      | within the list of roles the user submitting the file    | DISTRICT_TEST_COORDINATOR |
|                  |                 |    |        | roles associated with the user.                                                | has access to.                                           | SCHOOL_TEST_COORDINATOR   |
|                  |                 |    |        |                                                                                |                                                          | TEST_ADMINISTRATOR        |
|                  |                 |    |        |                                                                                | Multiple role codes must be separated with a colon       |                           |
|                  |                 |    |        |                                                                                | (e.g.<br>SCHOOL TEST COORDINATOR:TECHNOLOGY COO          | PUBLISHED_REPORTS         |
|                  |                 |    |        |                                                                                | RDINATOR).                                               |                           |
| н                | Active Begin    | N  | 10     | Identifies when a user account becomes                                         | If left blank, the system will default to the import     | MM/DD/YYYY                |
|                  | Date            |    |        | active.                                                                        | date.                                                    |                           |
|                  |                 |    |        | Users will not be allowed to log into                                          |                                                          |                           |
|                  |                 |    |        | PearsonAccess <sup>next</sup> before this date.                                |                                                          |                           |
| I                | Active End Date | N  | 10     | Identifies when a user account becomes                                         |                                                          | MM/DD/YYYY                |
|                  |                 |    |        | inactive.                                                                      |                                                          |                           |
|                  |                 |    |        | If the user account has expired, the user                                      |                                                          |                           |
|                  |                 |    |        | will receive an error message upon log in.                                     |                                                          |                           |
| J                | Disabled        | Y  | 3      | Identifies whether the user's account is                                       | Use this field when a user will never need to access     | Yes                       |
|                  |                 |    |        | disabled.                                                                      | the system again (e.g., the user retires or changes      | No                        |
|                  |                 |    |        |                                                                                | jobs).                                                   |                           |
| К                | Disabled Reason | Y* | 1000   | Identifies the reason given as to why the                                      | * This field is required if disabled field (column J) is | A–Z                       |
|                  |                 |    |        | user account has been disabled.                                                | set to Yes.                                              | 0–9                       |